# **Mini-veileder for DIPS Samspill - IOP**

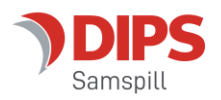

*Velkommen som bruker av DIPS Samspill. I dette dokumentet finner du en kort veiledning som viser deg innlogging og det viktigste om navigering i programmet. Lykke til!* 

## **Innlogging**

Hvis flere alternative innloggingsmetoder er tilgjengelige, velg den du ønsker å bruke.

## **ID-porten**

Dersom du velger ID-porten, får du tilgang til MinID, BankID, Buypass og Commfides. Velg den du ønsker og følg framgangsmåten beskrevet i skjermbildene.

## **Logg inn med brukernavn og passord**

Passordet er følsomt for små og store bokstaver – pass på at du skriver det riktig.

Husk at engangskoder har begrenset varighet og kun kan benyttes én

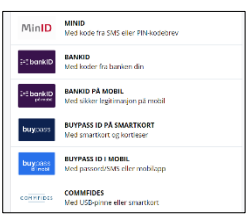

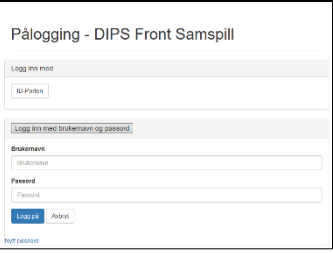

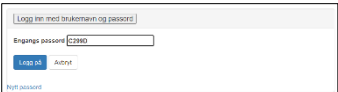

## **Glemt passord?**

gang.

Har du glemt passordet? De ulike påloggingsløsningene tilbyr funksjonalitet for «Glemt passord». Skriv inn nødvendig informasjon og få tilsendt nytt passord på SMS eller Epost.

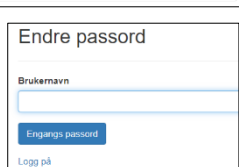

#### **Endre passord**

Ved første gangs pålogging kan du bli bedt om å endre passord. Vær obs på passordreglene nederst i bildet. Husk at du skal starte med å skrive inn sist brukt passord (ikke engangskoden).

## **Godta tilgangsavtale**

Ved første gangs innlogging vil du bli bedt om å bekrefte en tilgangsavtale. Les nøye gjennom, og klikk "Ja" dersom du godtar betingelsene. Hvis du ikke gjør det, vil du ikke få tilgang til programmet.

# **Åpne plan (hvis du har tilgang til flere planer)**

Dersom du har tilgang til flere planer, vil du bli bedt om å velge hvilken plan du vil åpne. Hvis du ikke har tilgang til flere planer, kan du se bort fra dette punktet. Her kan du enten søke på planen du vil åpne, eller sette \* i

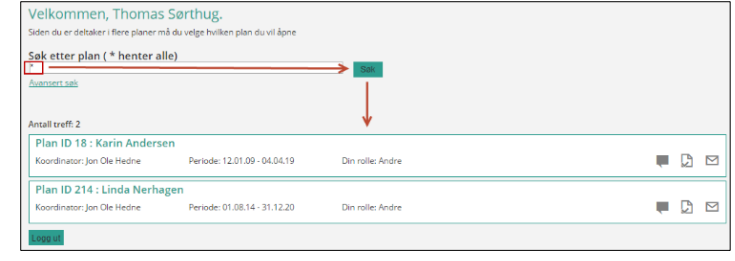

søkefeltet for å vise alle. Hvis du vil søke, skriver du inn fornavn eller etternavn på barnet/eleven i boksen og klikker "Søk" eller bruker Enter-tasten på tastaturet.

Du vil nå få opp en oversikt over planer som du har tilgang til. Klikk på navnet til barnet/eleven for å åpne valgt plan.

## **Inne i planen**

Det første som møter deg i planen er Start-siden. Hvis du ikke har vært inne i planen før, anbefaler vi deg å trykke på «Les hele planen» øverst i bildet. Her finner du den delen av planen som er ferdigstilt.

De grå rutene inneholder info om de sentrale deler av planen. I tillegg til at de er knapper du kan

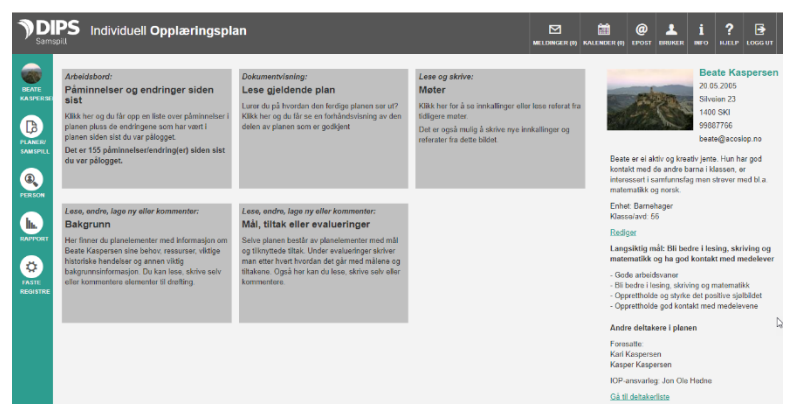

trykke på, inneholder de varsler om bl.a. endringer siden sist du var pålogget.

Mesteparten av arbeidet med planen foregår i skjermbildene «Bakgrunn» og «Mål, tiltak».

# **«Bakgrunn/Mål/Tiltak»**

I dette bildet kan du veksle mellom å se Bakgrunn eller Mål, tiltak og evalueringer. Under «Bakgrunn» finner du informasjon om barnets/elevens ressurser, behov, viktige historiske

hendelser og annen viktig informasjon for å forstå situasjonen her og nå.

«Mål, tiltak og evaluering» inneholder selve mål-styringsdelen av planen.

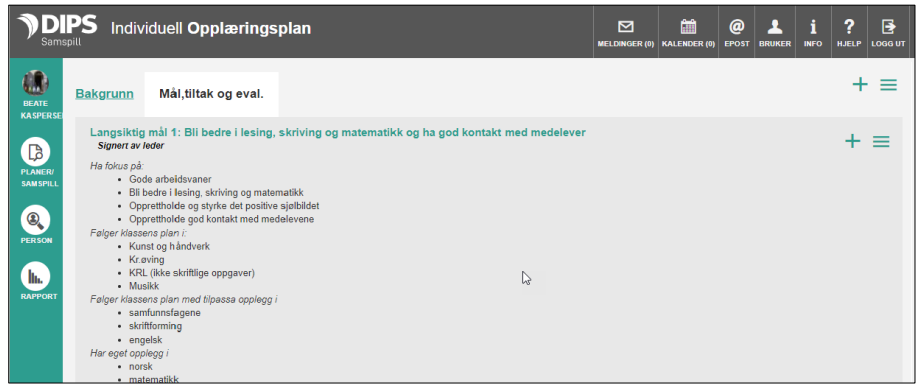

Funksjonaliteten er lik i disse to bildene, kun innholdet er forskjellig. Vi bruker derfor Mål- og tiltak-bildet som eksempel her:

Når du kommer inn i bildet, ser du et langsiktig mål på toppen, deretter hovedmål, delmål, tiltak og eventuelle evalueringer, alle gruppert under arbeidsområder. Hvert element har en uthevet overskrift med detaljer under og evt. en utdypende tekst nederst.

Legg spesielt merke til det vi kaller *status* på planelementene: Den vises under overskriften på elementet og kan være enten «Kladd», «Til drøfting», «Til drøfting foresatt/elev», «Til godkjenning», «Godkjent» eller «Signert».

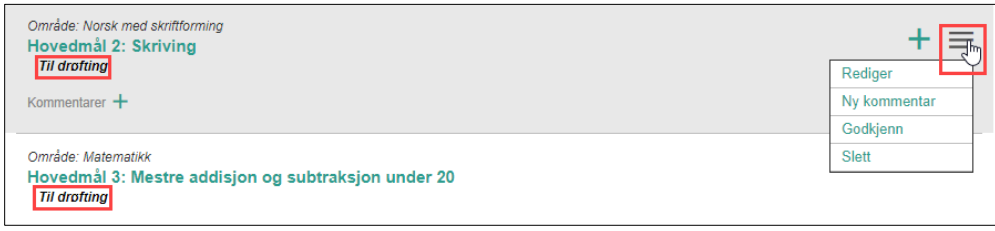

Statusen «Godkjent» og Signert indikerer at elementet er en ferdig del av planen, de andre statusene at elementet er under arbeid. Innholdet i menyen lengst til høyre indikerer hva du kan gjøre med et element.

# **Lage nytt planelement**

Dersom du har tilgang til å opprette nye elementer, vises det et grønt pluss-tegn øverst til høyre. I tillegg kan du velge «Nytt underelement» på planelement-menyen:

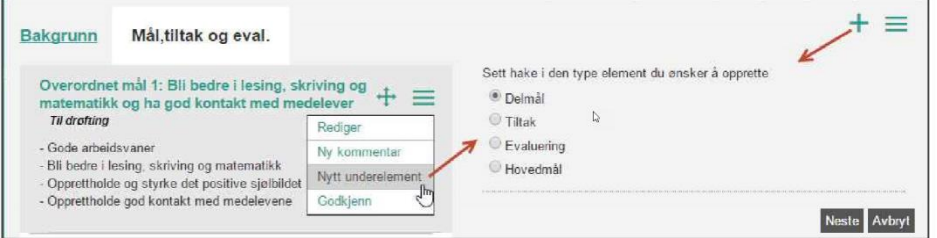

Velg hva du ønsker å lage. Du kan også lage nytt mål eller tiltak basert på et godkjent planelement ved hjelp av menyvalget «Ny basert på». Du starter da å arbeide med en kopi av valgt planelement, noe som kan føre til spart tid.

Oppretter du et nytt delmål, vil du få opp vinduet til høyre. Fyll ut feltene og klikk «Lagre». Hvis du ikke klikker Lagre, vil ikke delmålet bli registrert. Vær obs på at felt markert med gul stjerne **MÅ** være utfylt, for at du skal få lagret. Dersom du klikker Lagre og det tilsynelatende ikke skjer noe, se etter rød tekst. Det vil indikere at noe er mangelfullt utfylt. Dersom du ser et blått ikon: Hold musepeker over ikonet, for å få mer info om hva ikonet gjelder.

Trykk «Lagre» for mellomlagring, «Lagre & lukk» for å lagre og komme tilbake til "Mål og tiltak". Trykk «Avbryt» for å ikke lagre.

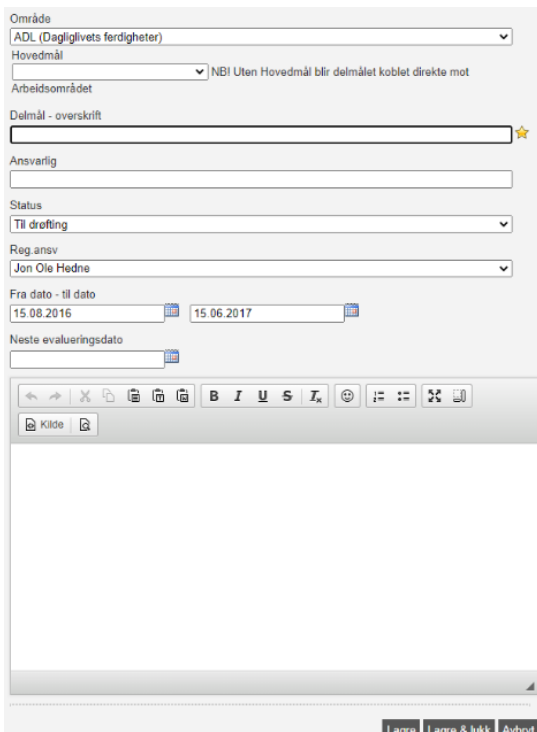

# **Kommentere planelementer**

For å skrive ny kommentar, klikker du på pluss-tegnet ved siden av «Kommentar».

Møter

### Kommentarer ·

#### **Møtereferat**

Under menyen «Møter», finner du møte-referater og –innkallinger.

For å se på en innkalling eller et referat, trykk på forhåndsvisningsikonet.

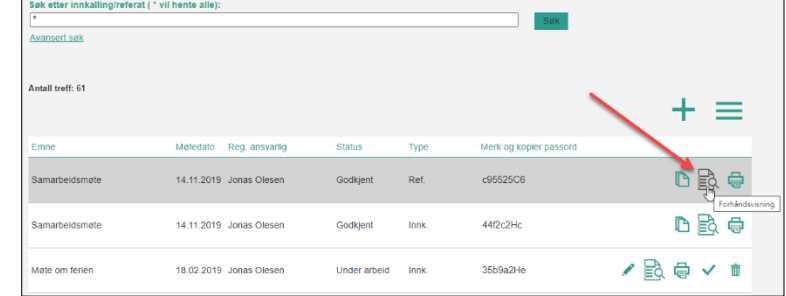

#### **Sende beskjed til andre deltakere**

På toppen av bildene finner du meny for bl.a. «Meld kan du åpne og skrive meldinger til andre deltakere i planen. For ny melding, trykk på Nyknappen, for å se sendte meldinger velg mappen «Sendte meldinger»:

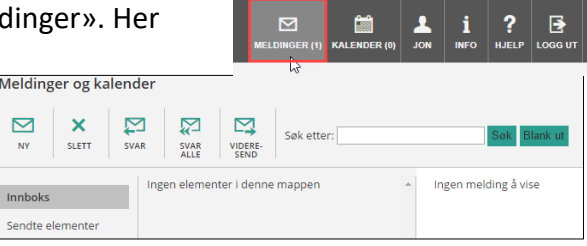

## **Endre dine brukeropplysninger**

I toppen av bildet står navnet ditt under et eget ikon. Her kan du endre dine brukeropplysninger, bl.a. registrere informasjon som vises i planens deltakerliste. I tillegg kan du endre på hvilken måte du varsles om ulike hendelser i DIPS Samspill.

#### **Hjelp-funksjonen**

Ved siden av ikonet med navnet ditt er hjelp-menyen. Her finner du mer detaljert informasjon og hjelp om det konkrete vinduet du er inne i.

## **Utlogging ved inaktivitet**

Dersom DIPS Samspill ikke har registrert at du har brukt programmet på 30 minutter, vil du måtte logge deg inn igjen for å fortsette arbeidet.

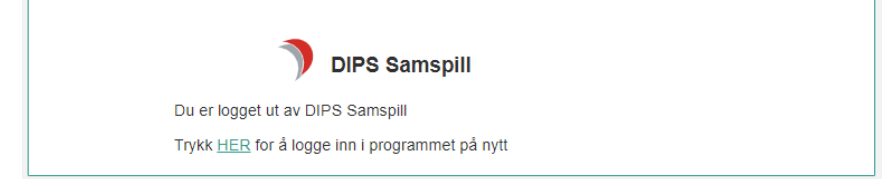

Lykke til med IP-arbeidet!

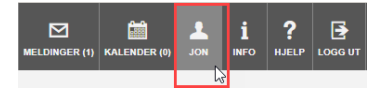

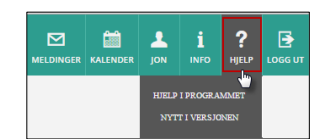